## E İMZA BAŞVURU VEYA YENİLEME KLAVUZU

### 1. HER ZAMANKİ GİBİ DYS YE GİRDİĞİMİZ YERDEN GİRİYORUZ

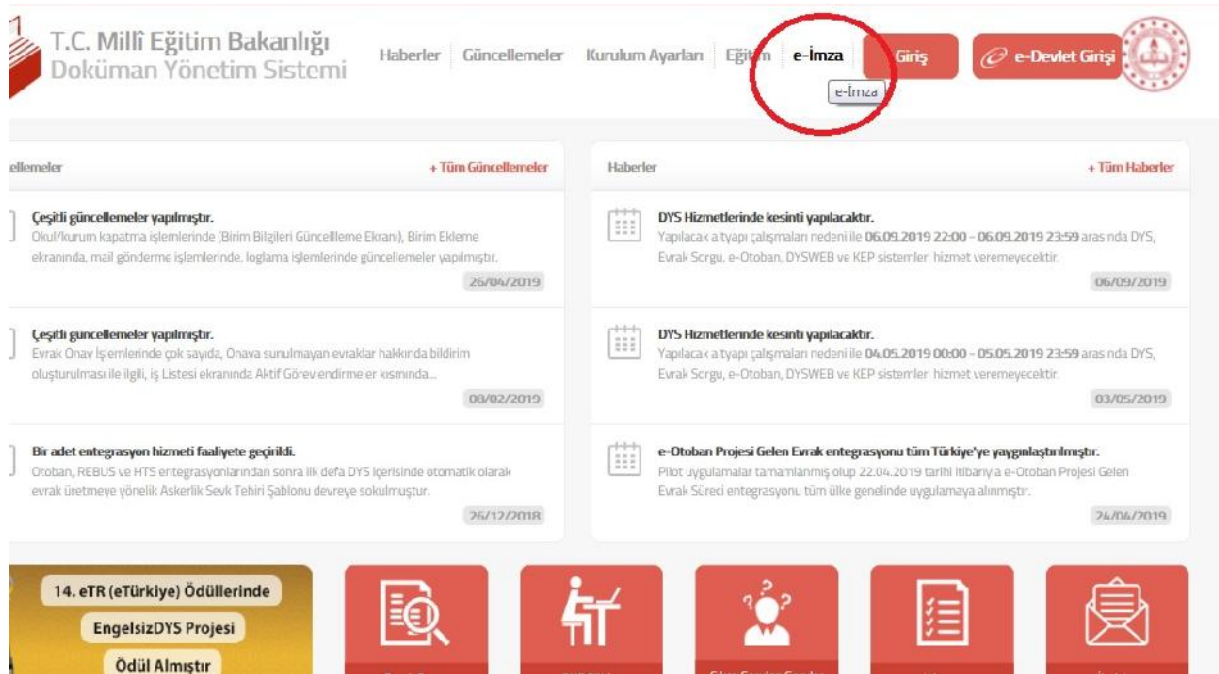

### 2.

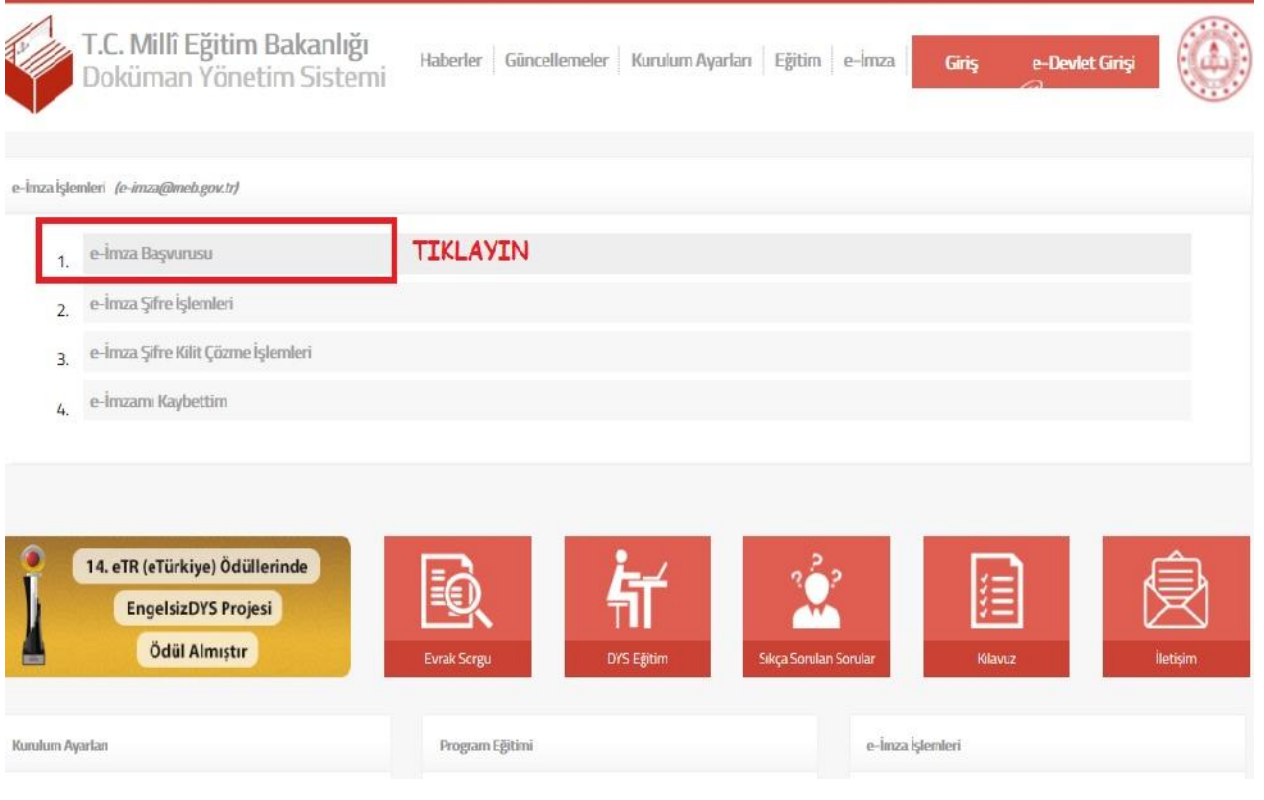

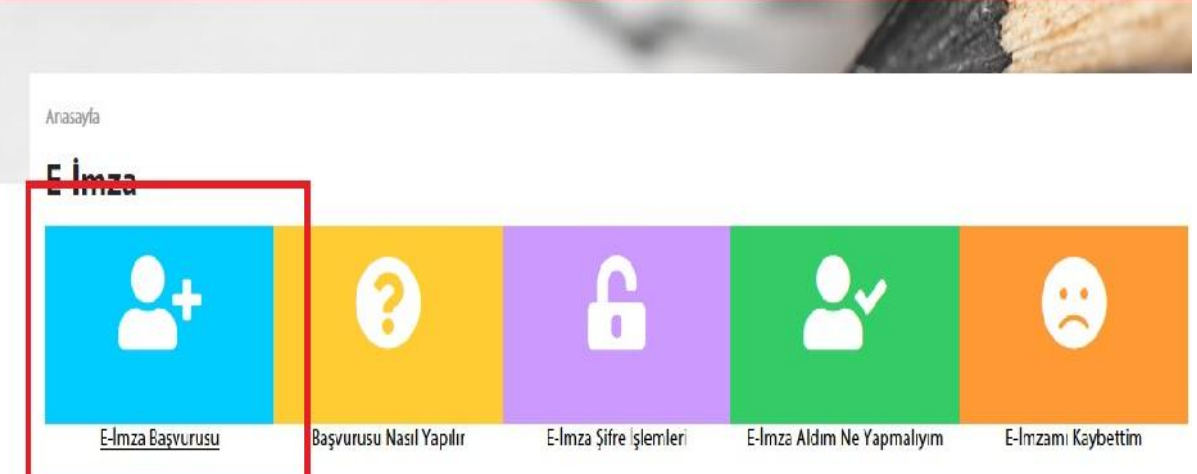

## TIKLAYINIZ Elektronik İmza Başvurusu Nasıl Yapılır?

**ADIM 1: PORTALE GÍRÍS** 

https://portal.kamusm.gov.tr/bp/meb.go adresinden Şekil-1'deki Başvuru Portalı giriş ekranına ulaşılır.

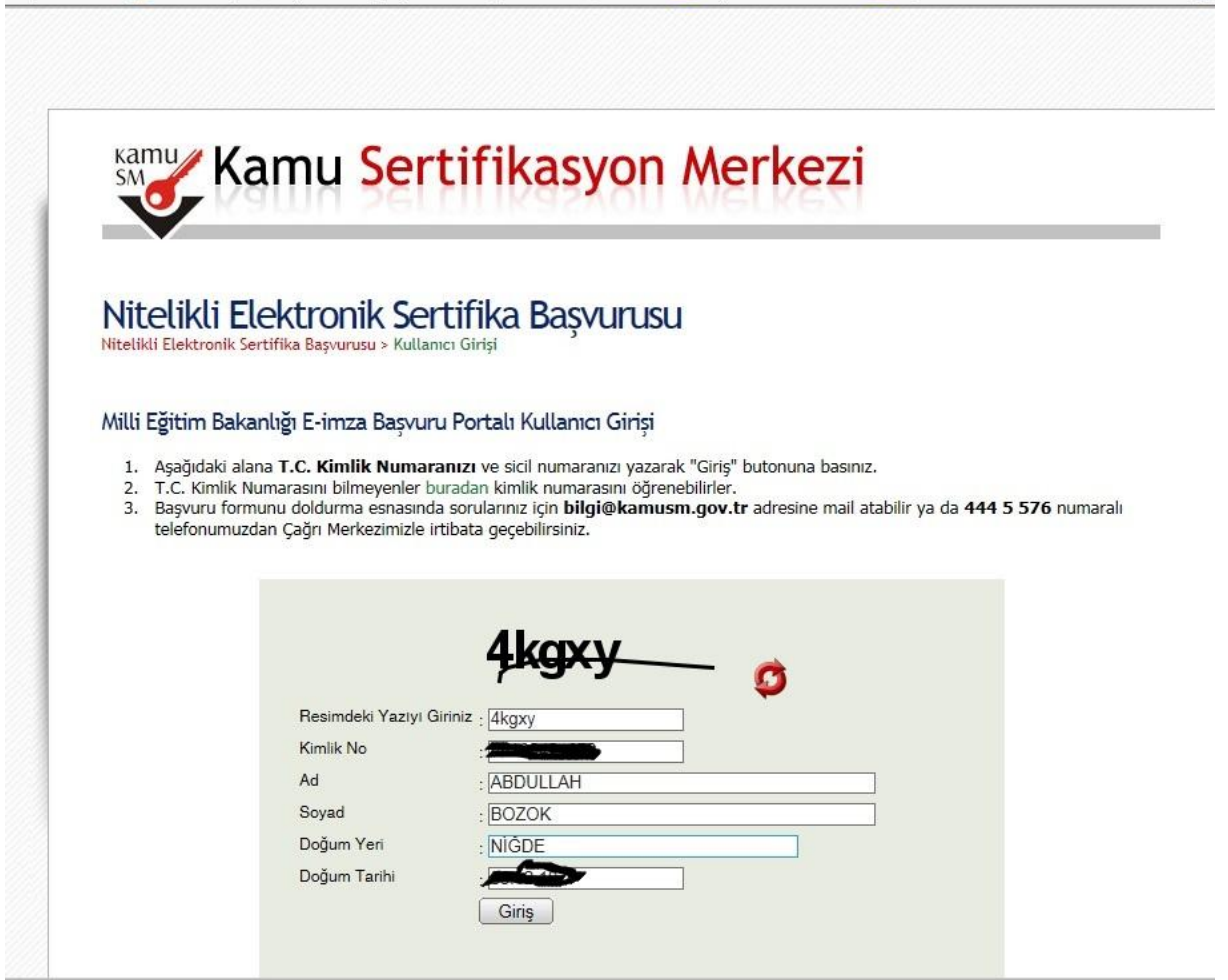

# Nitelikli Elektronik Sertifika Başvurusu<br>Nitelikli Elektronik Sertifika Başvurusu > Kullanıcı Girişi

#### Başvuru Formu

Aşağıda yazılı bütün bilgilerin doğru olduğunu, aksi halde doğacak bütün zararlardan sorumlu olduğumu beyan ederim. Bu formdaki<br>bilgilere göre şahsıma bir nitelikli elektronik sertifika hazırlanmasını talep ederim.

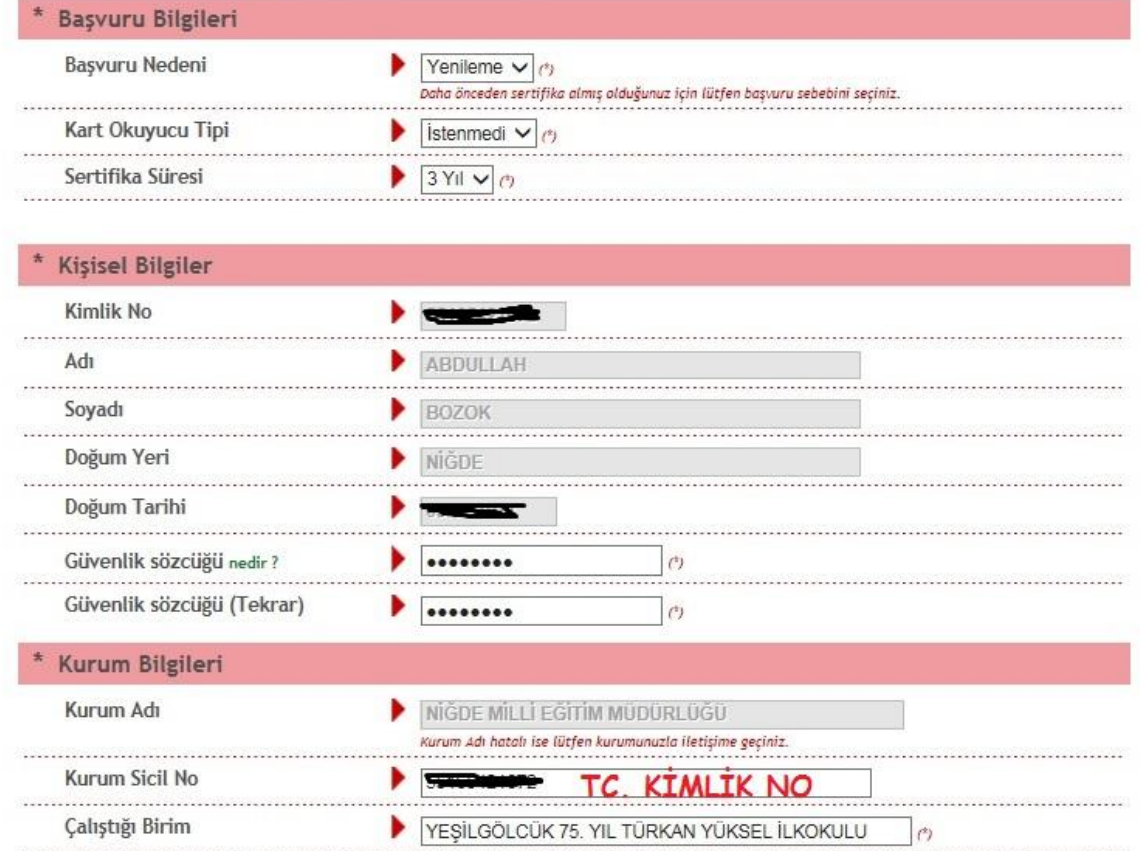

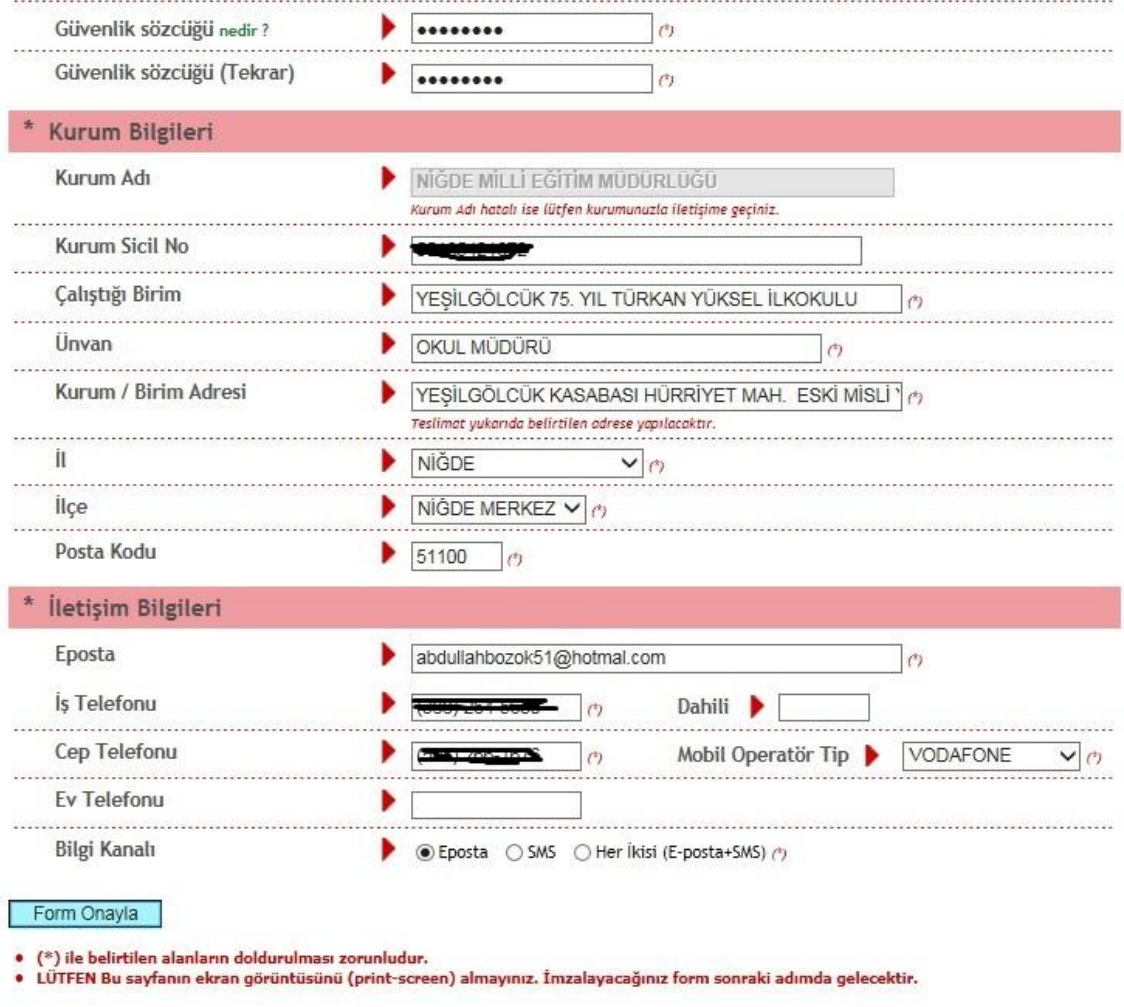

© Copyright TÜBİTAK BİLGEM Kamu Sertifikasyon Merkezi, Tüm Hakkı Saklıdır | Yasal Uyan

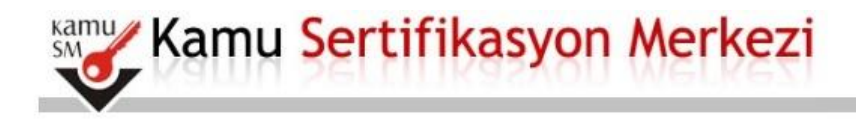

## Nitelikli Elektronik Sertifika Başvurusu<br>Nitelikli Elektronik Sertifika Başvurusu > Kullanıcı Girişi

#### Telefon Numaranız : 50 - 50 - 50

Başvuru işleminizi yapabilmeniz için yukarıda belirtilen cep telefonuna, SMS Onay Kodu gönderilecektir. SMS Onay Kodunun<br>gönderilmesi için "GÖNDER" butonuna basınız. SMS gönderimi ücretsizdir.

Eğer yukandaki numarayı hatalı yazdıysanız lütfen başvurunuzu devam ettirmeyiniz. Başvurunuzu sayfanın başına gelerek yeniden yapınız.

Gönder

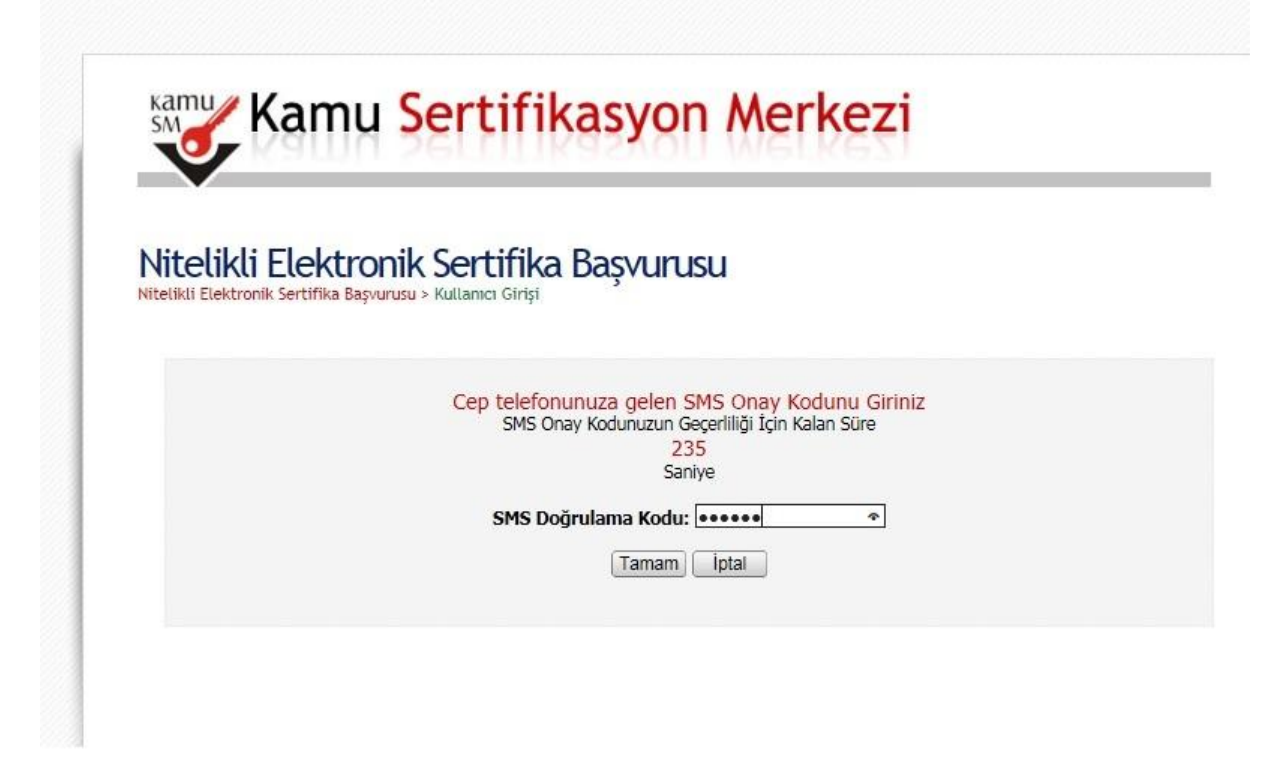

*Sayfa Aşağıdaki gibi görüntülenemiyor hatası verirse adres sonuna fare ile gelir ENTER tuşuna basılır.*

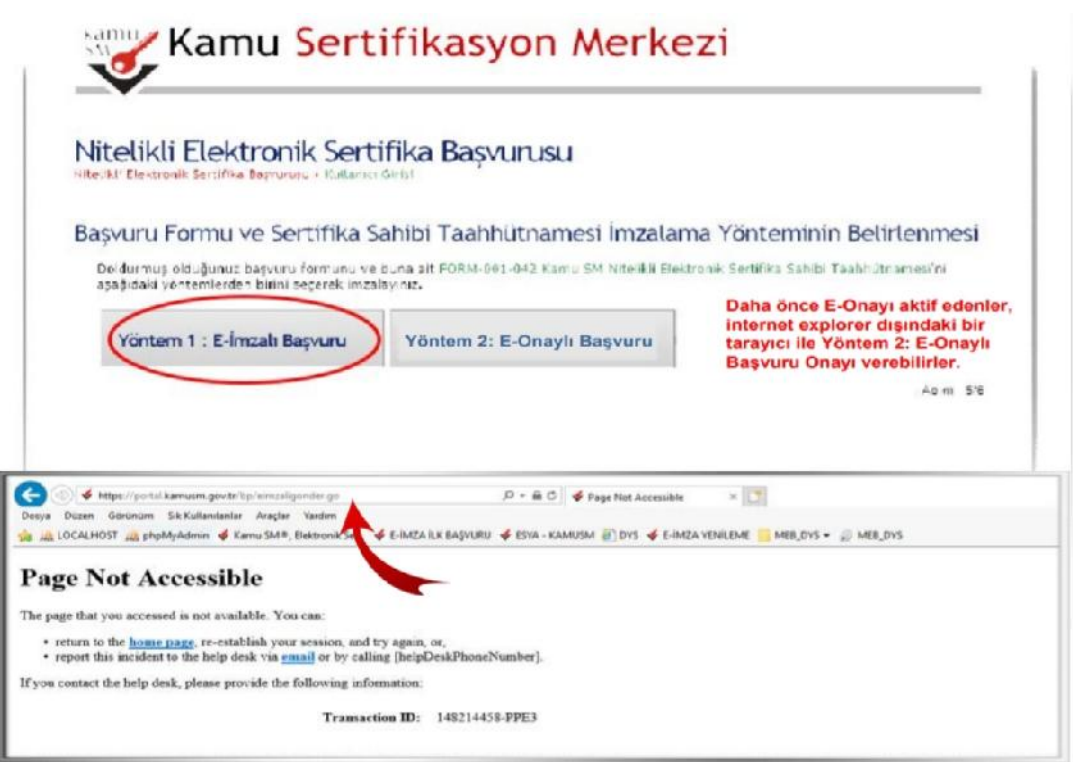

ÖNEMLİ UYARI: Üstteki gibi sayfa görüntülenemiyor hatası alınması durumunda sayfa adresi sonuna fare ile tıklayıp ENTER tuşuna basarak sayfayı yenileyiniz. F5 tuşu ile YENİLEMEYİNİZ.

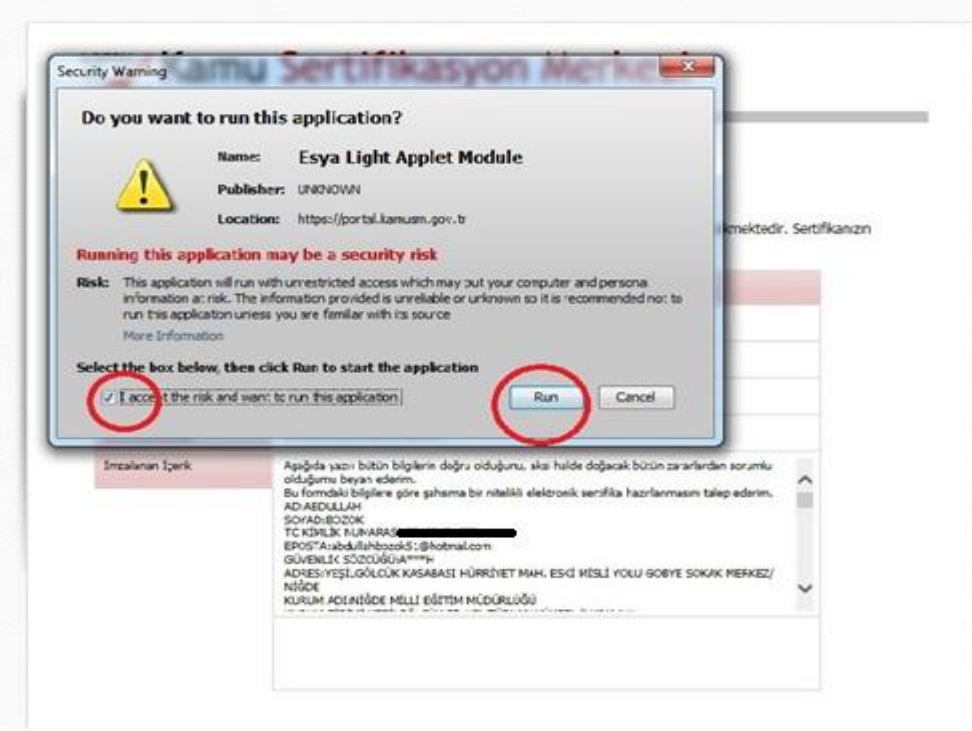

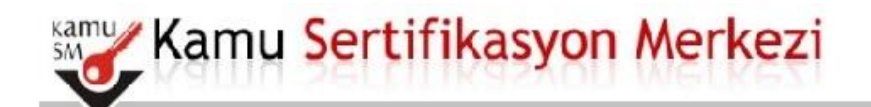

# Nitelikli Elektronik Sertifika Başvurusu<br>Nitelikli Elektronik Sertirika Başvurusu > Kullanıcı Girişi

Aşağıdakı alanda işlem yapabılmek için elektronik imza sertifikanızın bilgisayarınıza **takılı olması** gerekmektedir. Sertifikanızın<br>bilgisayara takılı olcuğundan eminseniz aşağıda yer alan "Imzala" butonuna basınız.

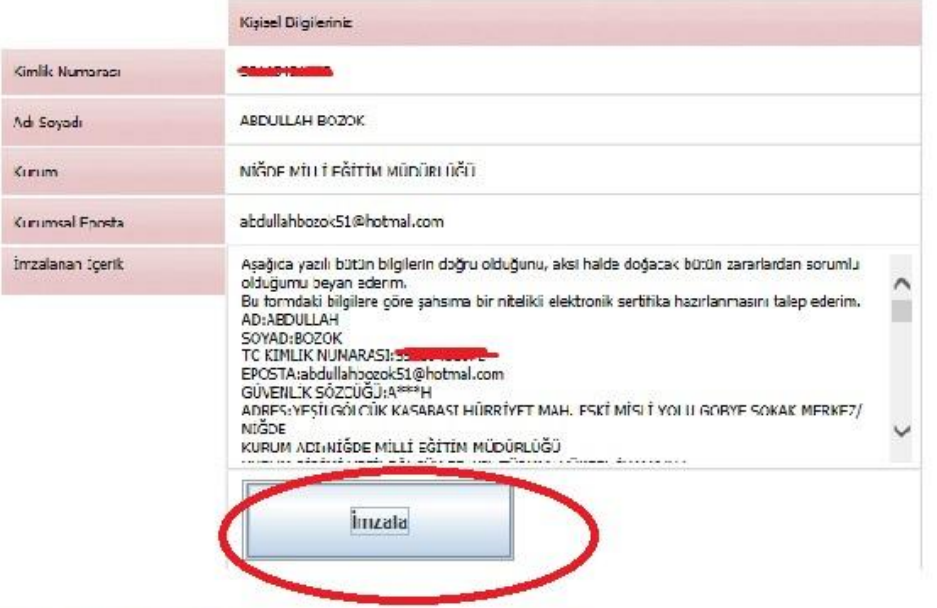

@ Copyright TÜBİTAK BİLGEM Kamu Se tifikasyon Merkezi, Tüm Hakkı Saklıdır | Yasal Uyarı

# Nitelikli Elektronik Sertifika Başvurusu<br>Nitelikli Elektronik Sertifika Başvurusu > Kullanıcı Girişi

Aşağıdaki alanda işlem yapabilmek için elektronik imza sertifikanızın bilgisayarınıza **takılı olması** gerekmektedir. Sertifikanızın<br>bilgisayara takılı olduğundan eminseniz aşağıda yer alan "İmzala" butonuna basınız.

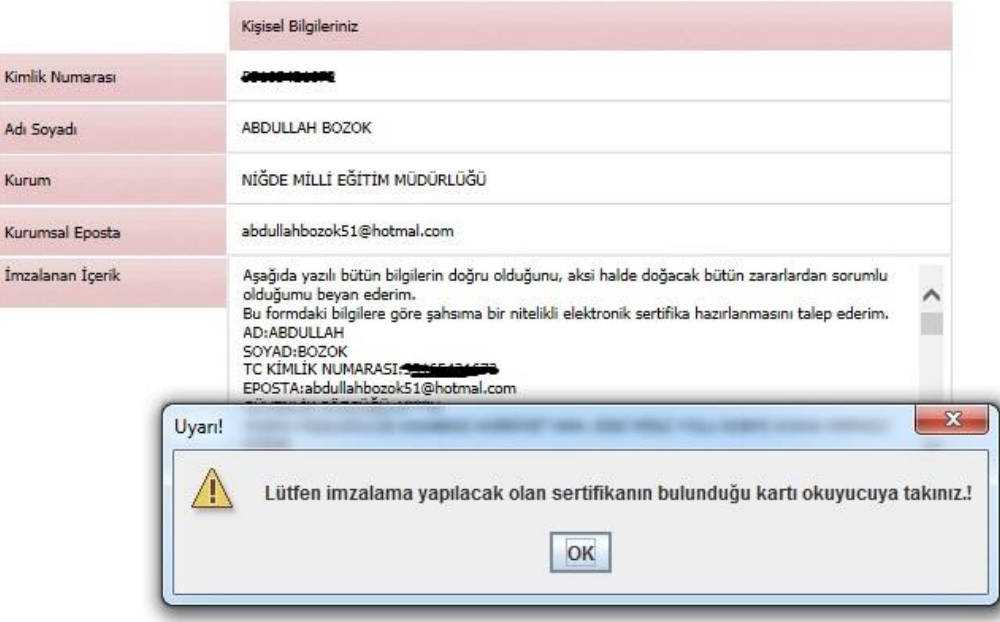

© Copyright TÜBİTAK BİLGEM Kamu Sertifikasyon Merkezi, Tüm Hakkı Saklıdır | Yasal Uyarı

Aşağıdaki alanda işlem yapabılmek için elektronik imza sertifikanızın bilgisayarınıza **takılı olması** gerekmektedir. Sertifikanızın<br>bilgisayara takılı olduğundan eminseniz aşağıda yer alan "İmzala" butonuna basınız.

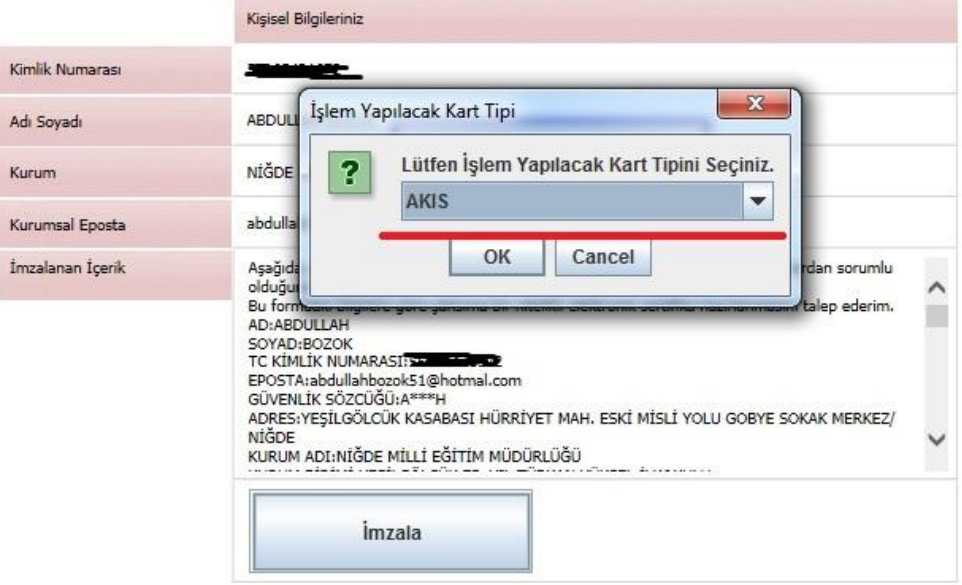

© Copyright TÜBİTAK BİLGEM Kamu Sertifikasyon Merkezi, Tüm Hakkı Saklıdır | Yasal Uyarı

## YENİLEMEK İSTEYENLER KART NUMARASINI ( ŞİFRE ) YAZACAK

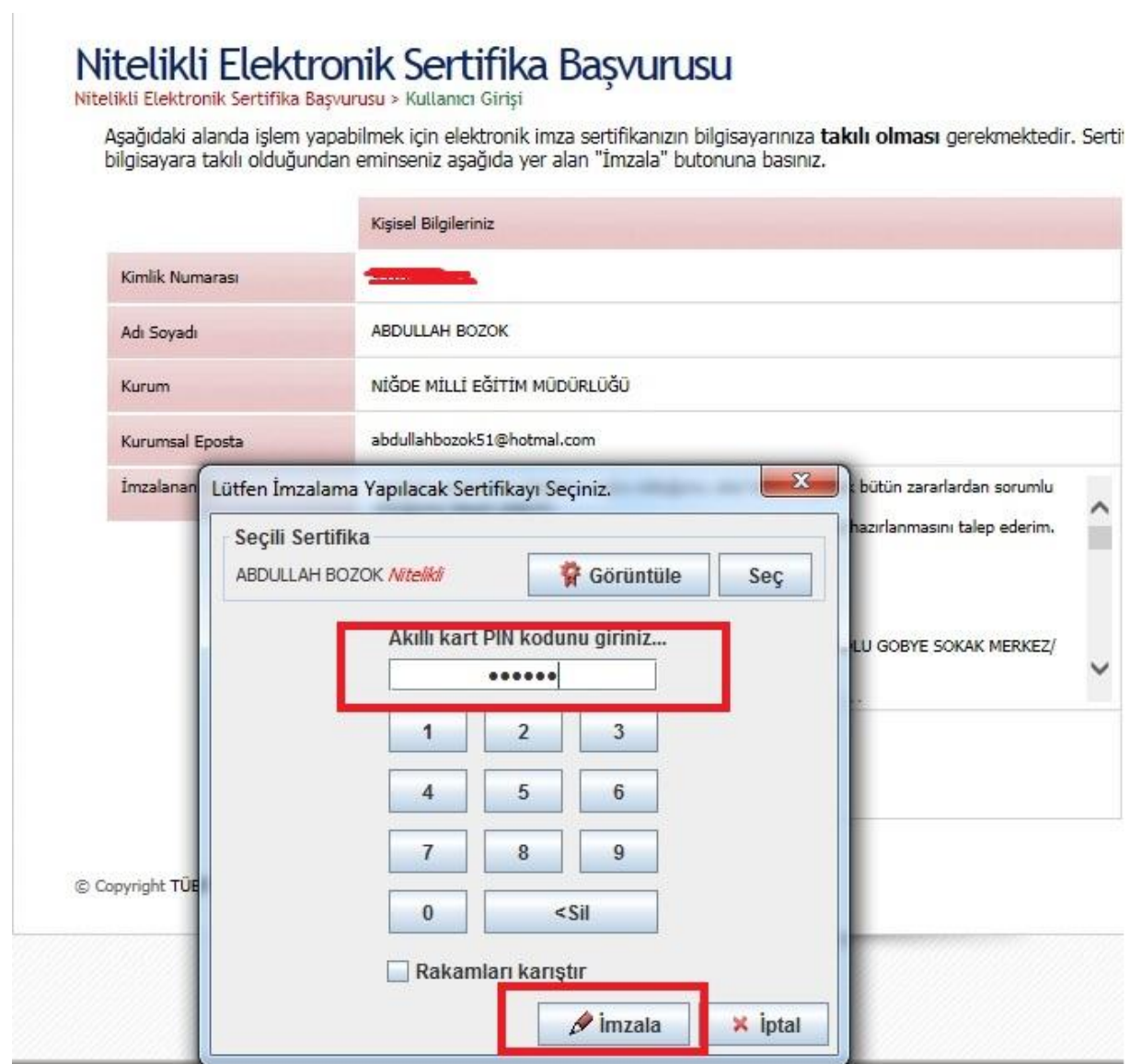

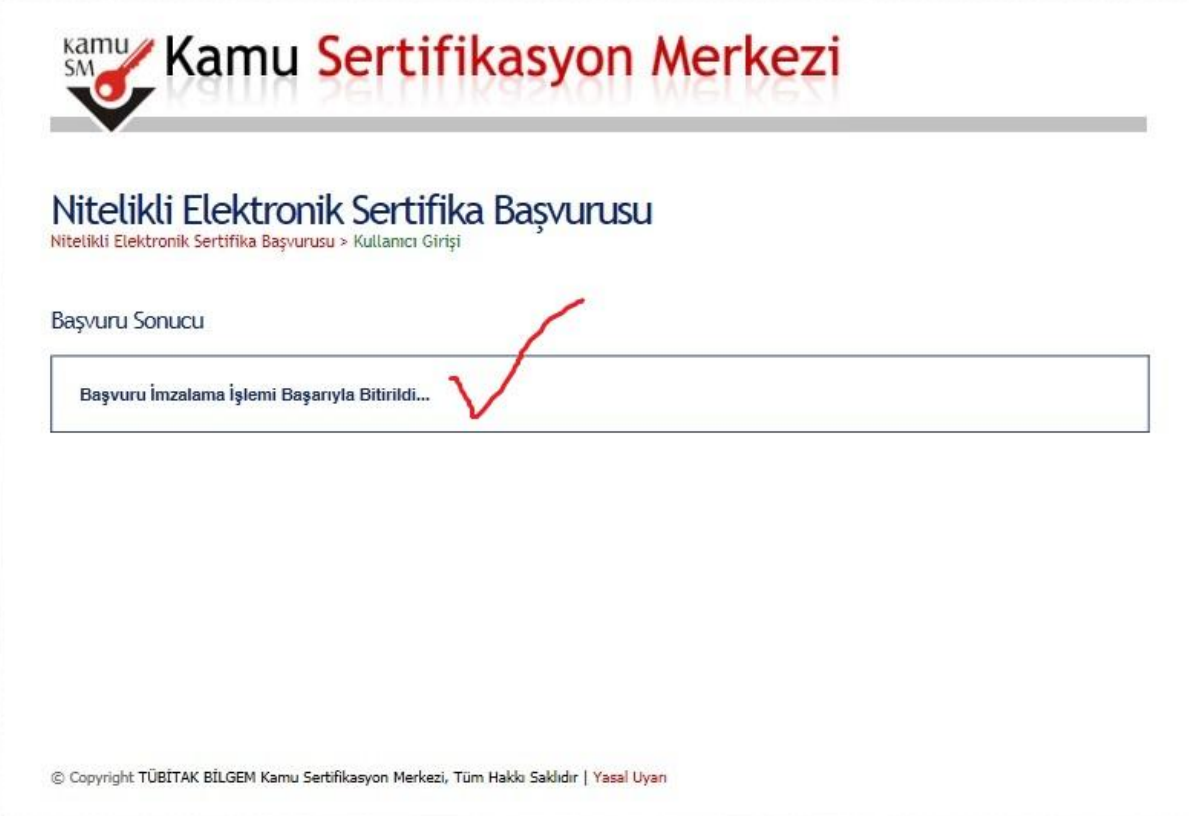

Abdullah BOZOK Okum Müdürü

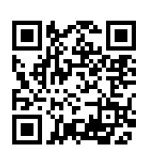